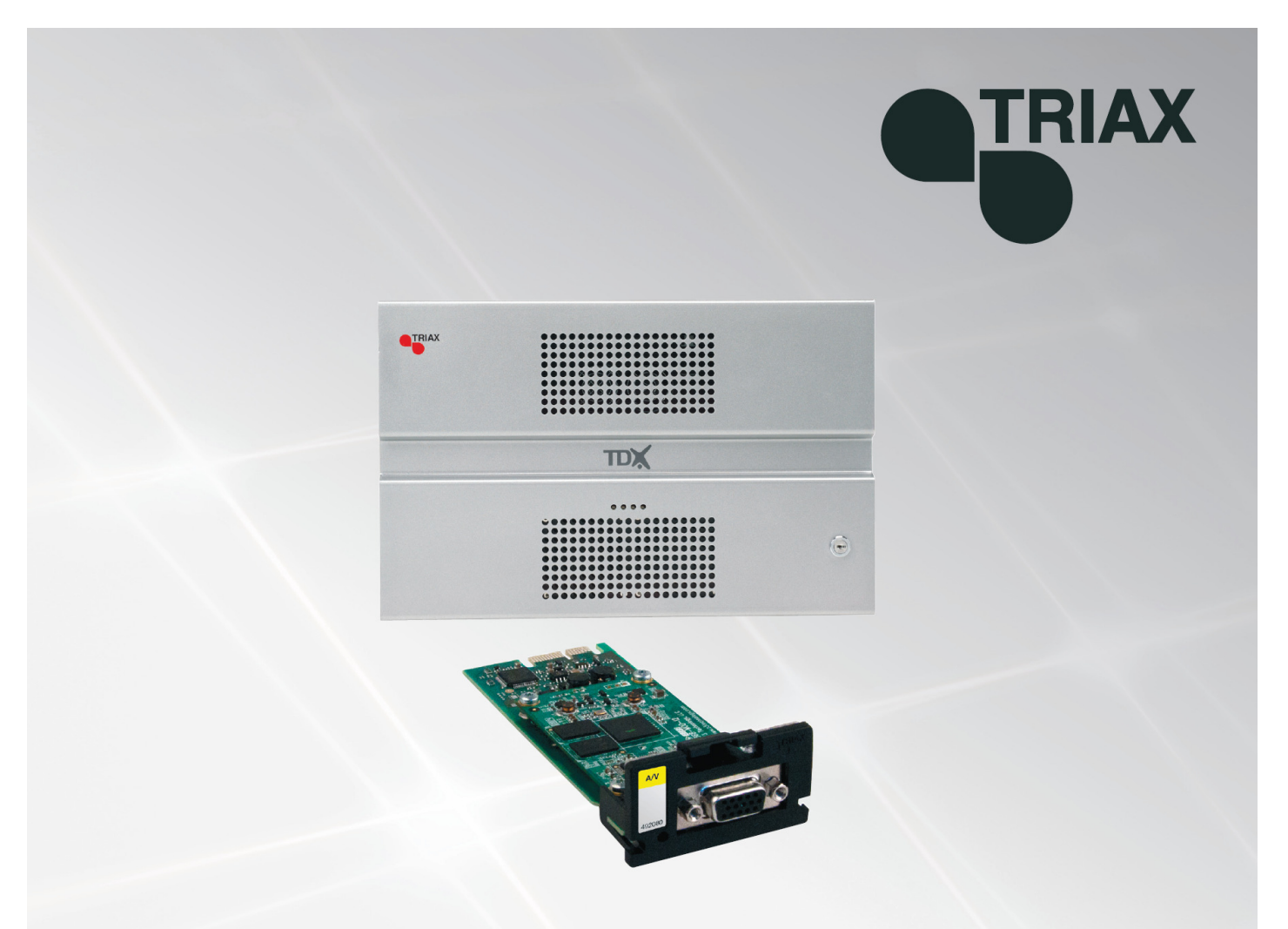

# **Instrukcja obsługi**

#### 891078B

#### **PL**

## **Moduł AV - 492080**

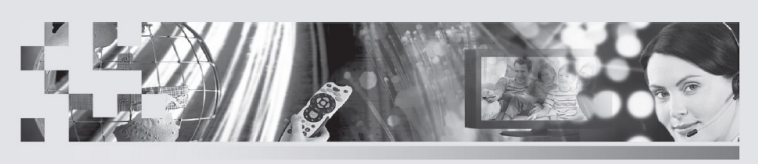

TRIAX - your ultimate connection

## Spis treści

## Spis treści

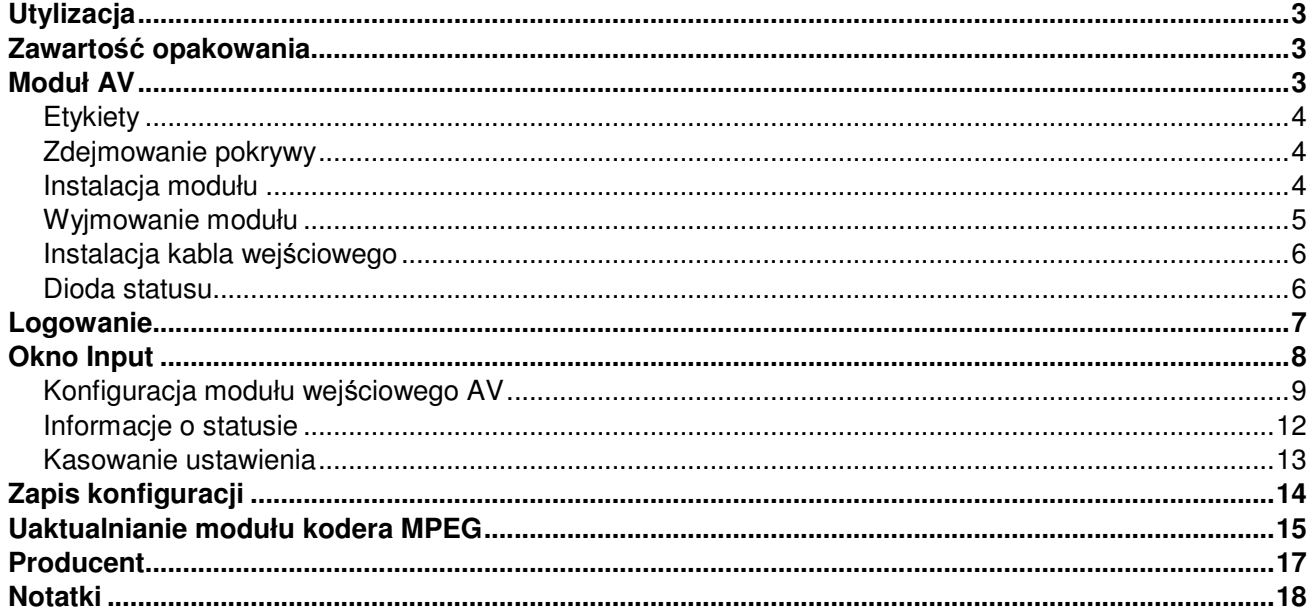

#### **Utylizacja**

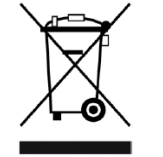

W ramach Unii Europejskiej etykieta ta oznacza, że produkt nie może być wyrzucany wraz z odpadami z gospodarstwa domowego. Ani stacja czołowa, ani moduły wejściowe i wyjściowe nie mogą być wyrzucane razem z odpadami z gospodarstwa domowego.

Dla prawidłowej obróbki i recyklingu zużytych produktów, należy je odnieść do odpowiednich punktów zbiórki zgodnie z lokalnie obowiązującymi przepisami.

**Zawartość opakowania**  Nowy moduł wejściowy owinięty jest antystatyczną folią pęcherzykową i zapakowany w opakowanie kartonowe.

Znajdująca się w pudełku instrukcja użytkownika pokazuje, jak posłużyć się programami narzędziowymi (TDX Service Tool) do konfiguracji modułu.

#### **Moduł AV**  Moduł AV jest jednym z modułów wejściowych, które można zainstalować w sekcji wejściowej stacji czołowej TDX.

Modułu AV można użyć dla pdołączenia:

- analogowej kamery przemysłowej,
- komputera wyświetlającego prezentację,
- set-top box (podłączonego do anteny satelitarnej, anteny naziemnej lub kablowej sieci TV) z kartą dekodującą,
- lub odtwarzacza DVD, odtwarzającego płytę DVD.

Poniżej znajdują się dwa ilustrowane opisy modułu AV.

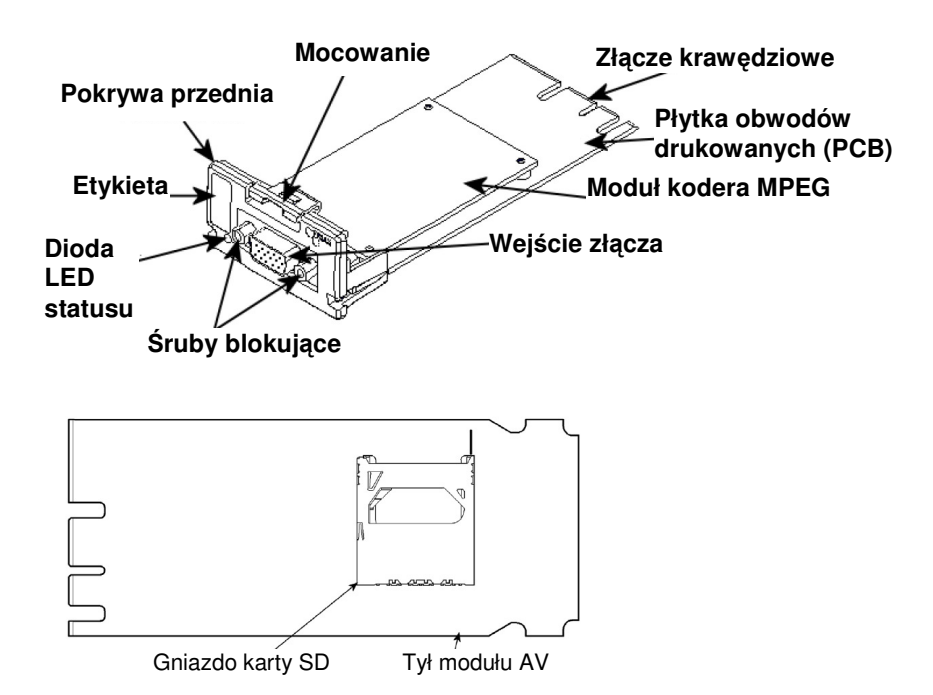

#### **Podstawy**

#### **Etykiety**

Etykieta umieszczona jest na przodzie modułu wejściowego, gdzie można zapisać informacje dotyczące konfiguracji modułu.

Poza informacjami zapisanymi na etykiecie, przedstawione są na niej typ modułu oraz numer części.

**Uwaga** Kolorowa część na górze etykiety informuje również o typie modułu. Każdy typ modułu oznaczony jest etykietą innego koloru.

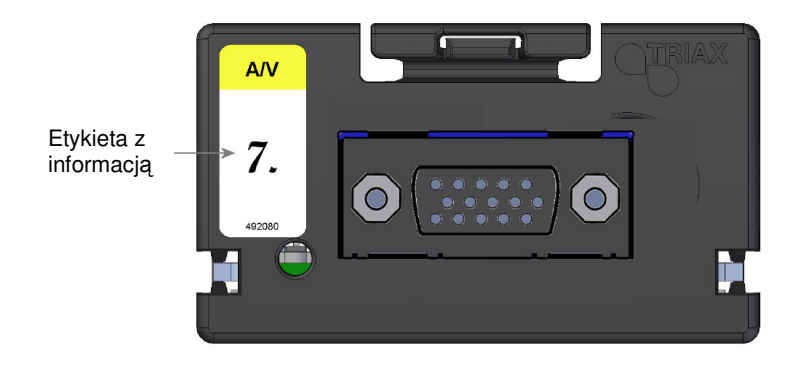

W dolnej części modułu znajdziemy etykietę z nadrukowanym kodem paskowym oraz numerem seryjnym.

**Zdejmowanie pokrywy** 

Przed zainstalowaniem modułu AV w sekcji wejściowej, niezbędne jest zdjęcie pokrywy chroniącej szczelinę modułu.

- 1. Naciśnij mocowanie w dół.
- 2. Pociągnij pokrywę na zewnątrz, dla jej usunięcia.

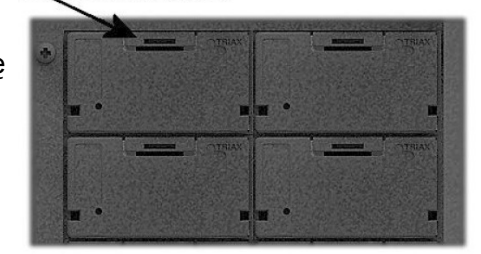

Do zdjęcia pokrywy nie ma potrzeby zastosowania narzędzi, robi się to palcami.

Dla EMC oraz z przyczyn chłodzenia, pokrywę ze szczelin modułu należy zdejmować tylko dla wprowadzenia w niej modułu.

**Instalacja modułu**  Opcjonalnym jest, w której szczelinie w sekcji wejściowej umieścić poszczególne moduły wejściowe. Dla wygody, każdej szczelinie przypisany jest numer, a numery szczelin zostały oznaczone wewnątrz drzwiczek każdego z modułów.

> **Uwaga** Szczelina nr 1 umieszczona w górnym, lewym narożniku sekcji wejściowej, gdy patrzymy z przodu urządzenia.

## **Podstawy**

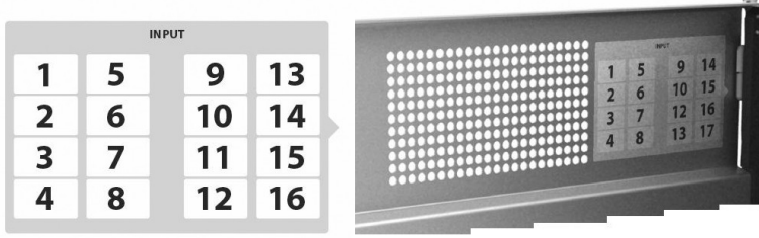

Moduł wejściowy instaluje się poprzez wsunięcie modułu w szczelinę w sekcji wejściowej stacji czołowej i wepchnięcie jej, aż moduł zostanie zablokowany w miejscu.

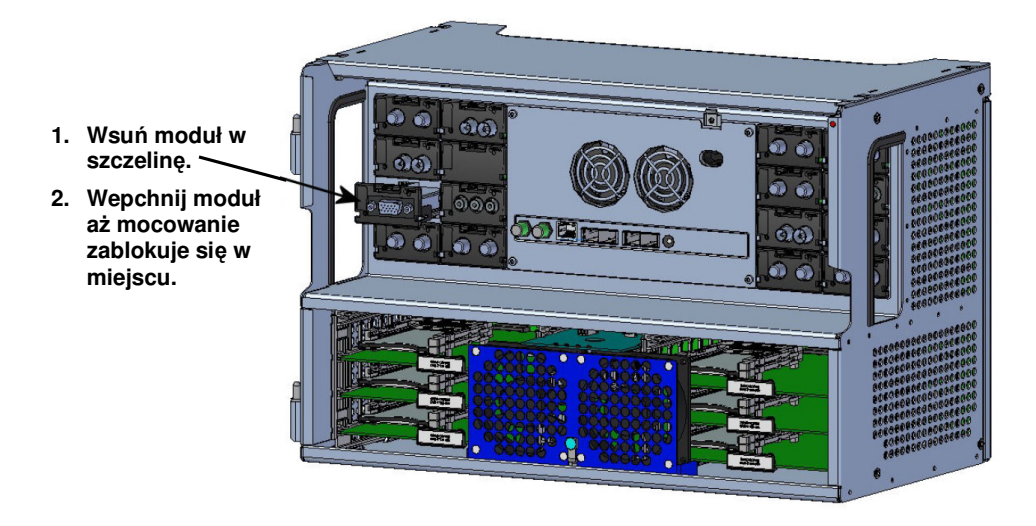

**Uwaga** Moduł ten pozwala na jego podłączanie i odłączenie od systemu TDX podczas normalnej pracy systemu.

#### **Wyjmowanie modułu**

Możliwe jest usunięcie modułu wejściowego ze szczeliny bez stosowania narzędzi, wystarczy za pomocą palców nacisnąć element mocujący w dół i wyciągnąć moduł na zewnątrz usuwając go ze szczeliny modułu.

- **1. Naciśnij mocowanie w dół.**
- **2. Wyciągnij moduł na zewnątrz, usuwając go ze szczeliny modułu.**

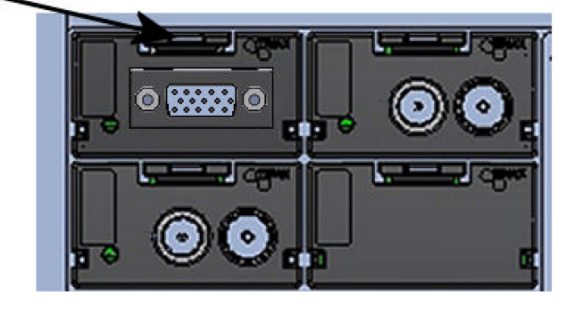

#### **Podstawy**

#### **Instalacja kabla wejściowego**

Jeżeli wszystkie wymagane moduły wejściowe były zainstalowane, to można kolejno połączyć kable sygnału wejściowego do modułów wejściowych.

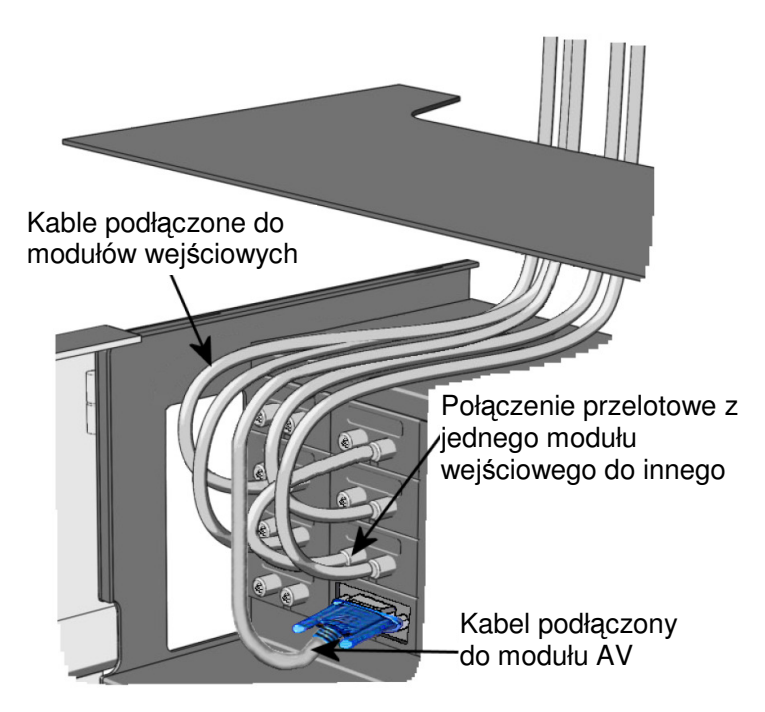

Po podłączeniu kabla do złącza wejściowego na module AV, należy pamiętać o dokręceniu śrubek łączących wtyk AV ze złączem.

**Dioda statusu** Na przodzie każdego modułu znajduje się wskaźnik statusu LED. Diody LED wskazują, czy moduł wpisał się w aktualny strumień kodowania.

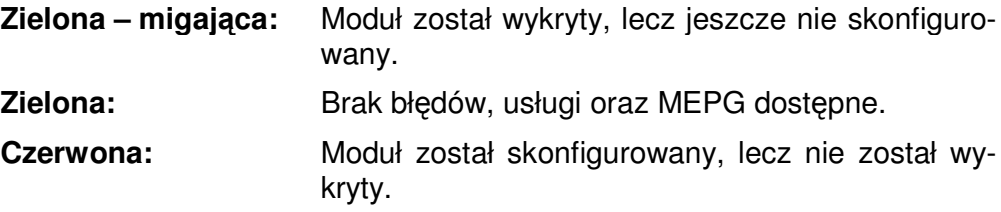

**Zgaszona:** Zasilanie nie zostało włączone.

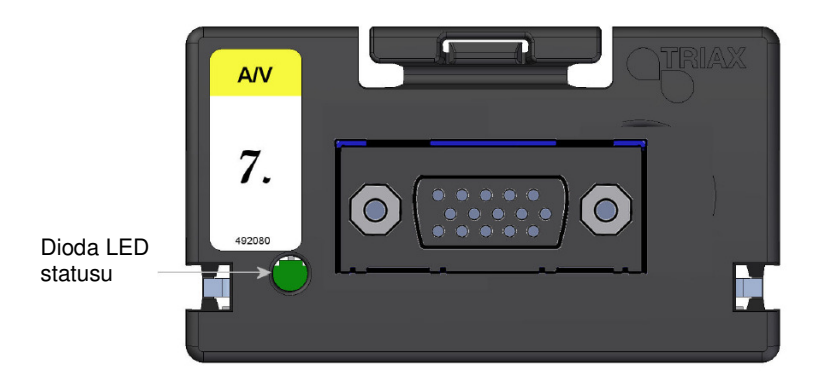

Podczas uaktualnienia oprogramowania modułu wskaźnik LED zapewnia informację o procesie uaktualniania.

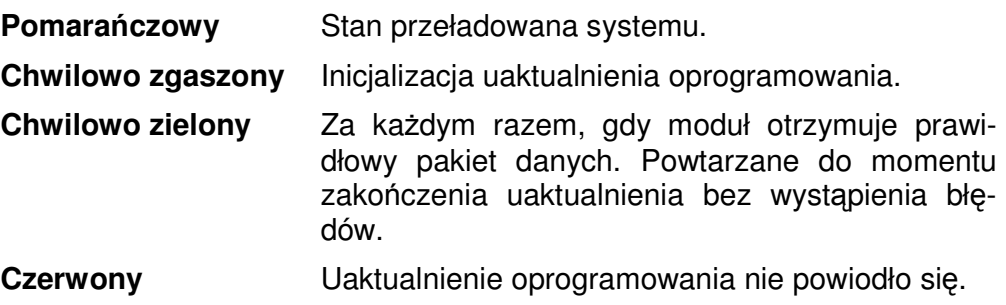

#### **Logowanie**

Po załadowaniu programu narzędziowego systemu stacji czołowej TDX do komputera/laptopa, wyświetlone zostanie okno logowania TDX Service Tool.

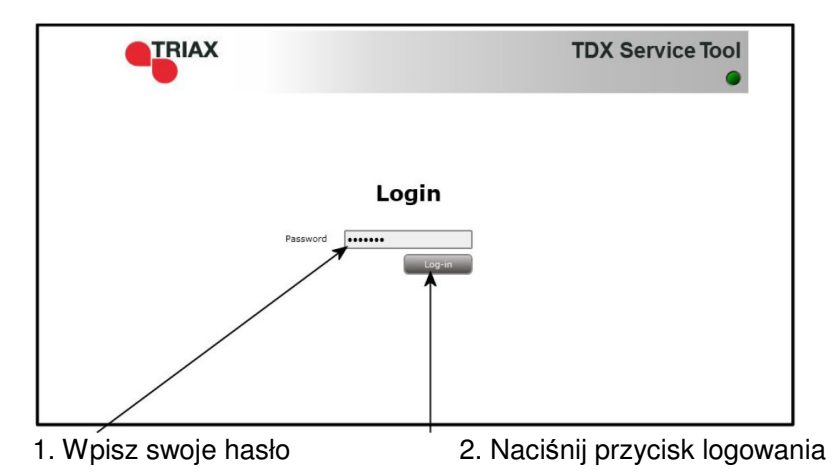

Po naciśnięciu przycisku Log In wyświetlone zostanie okno systemu.

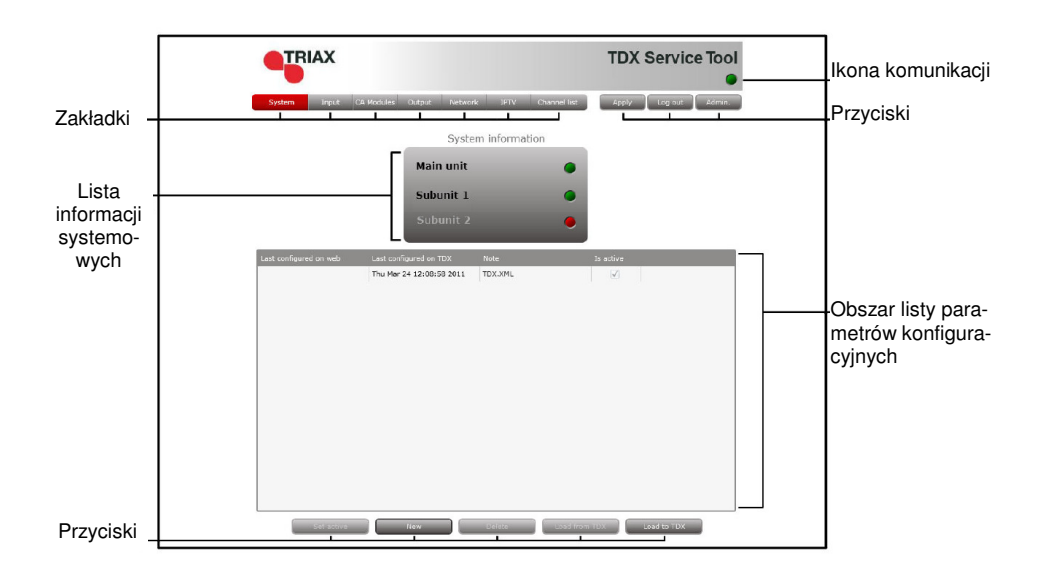

**Okno Input** Dla wyświetlenia okna Input na ekranie programów narzędziowych TDX, kliknij zakładkę Input.

> Przy pierwszym wyświetleniu okna Input przy nowej konfiguracji na liście modułów, wyświetlany jest tylko numer oraz typ modułów wejściowych, które zostały umieszczone w zespole głównym i podzespołach.

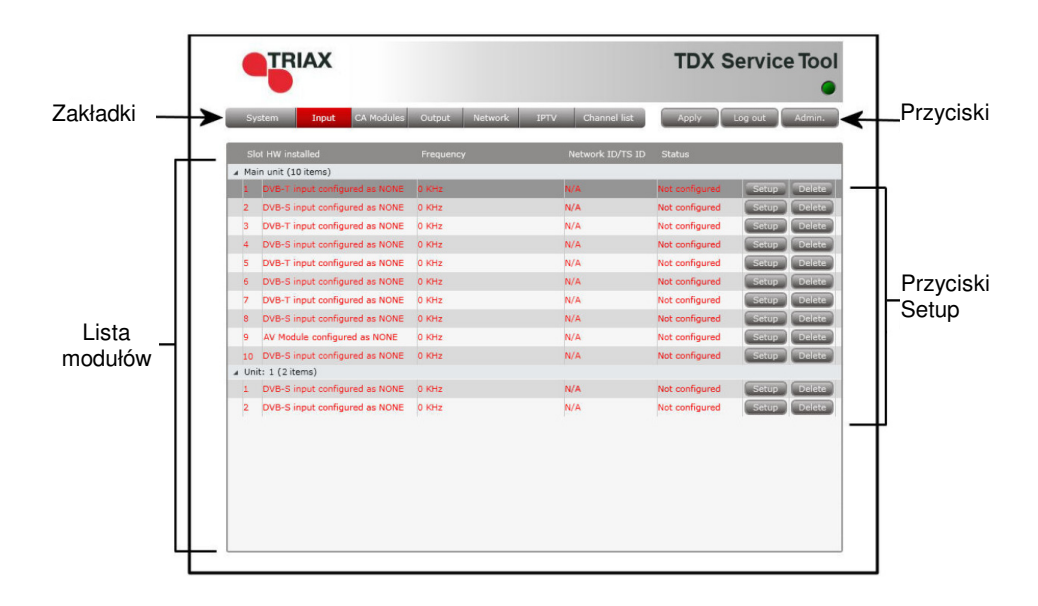

Moduły należy skonfigurować indywidualnie.

W celu wyświetlenia okna konfiguracji dla modułu AV, kliknij przycisk Setup modułu wejściowego AV, który ma być skonfigurowany.

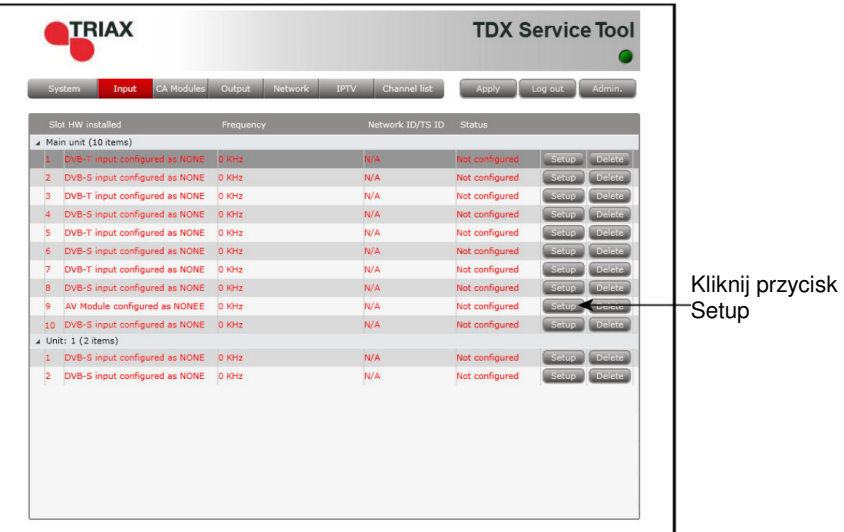

#### **Konfiguracja modułu wejściowego AV**

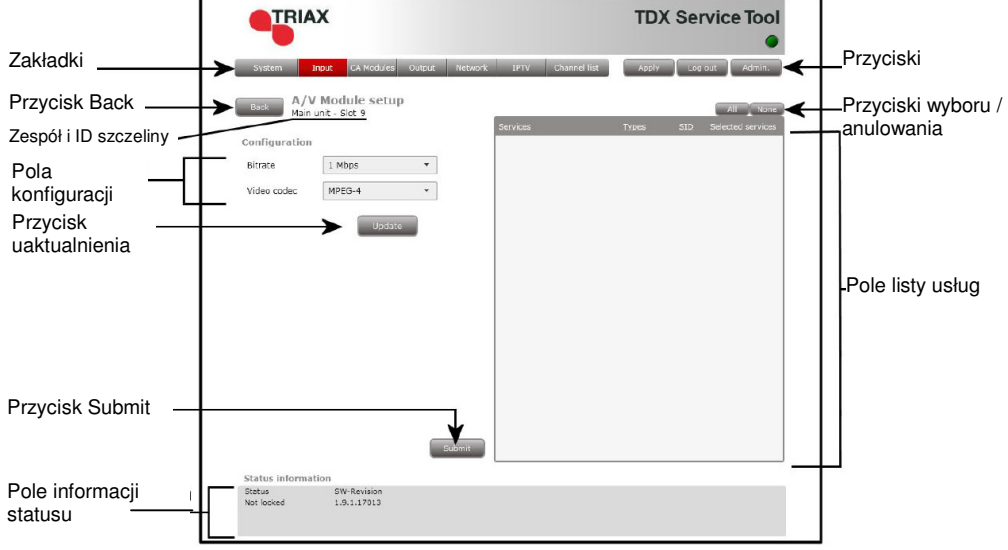

Przy pierwszym wyświetleniu okna konfiguracyjnego przez programy narzędziowe TDX dla modułu wejściowego AV w nowej konfiguracji, pole konfiguracji oraz lista usług będą puste lub wyświetlą się wartości standardowe.

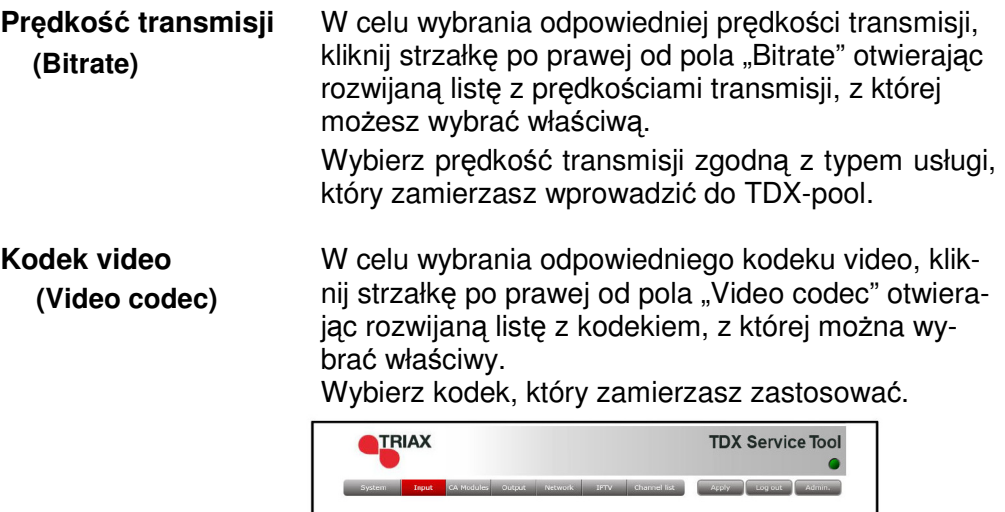

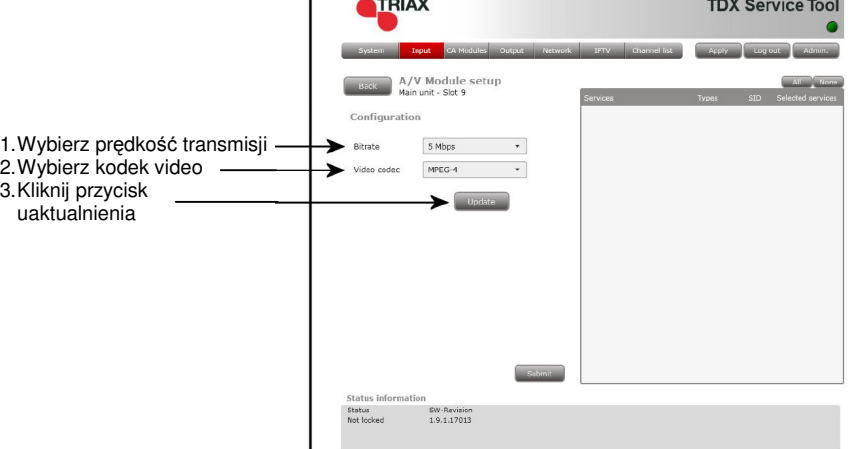

Kliknij przycisk uaktualnienia, wprowadzając informacje do systemu stacji czołowej.

Jako wynik, w usługach wyświetlona zostanie lista dostępnych usług.

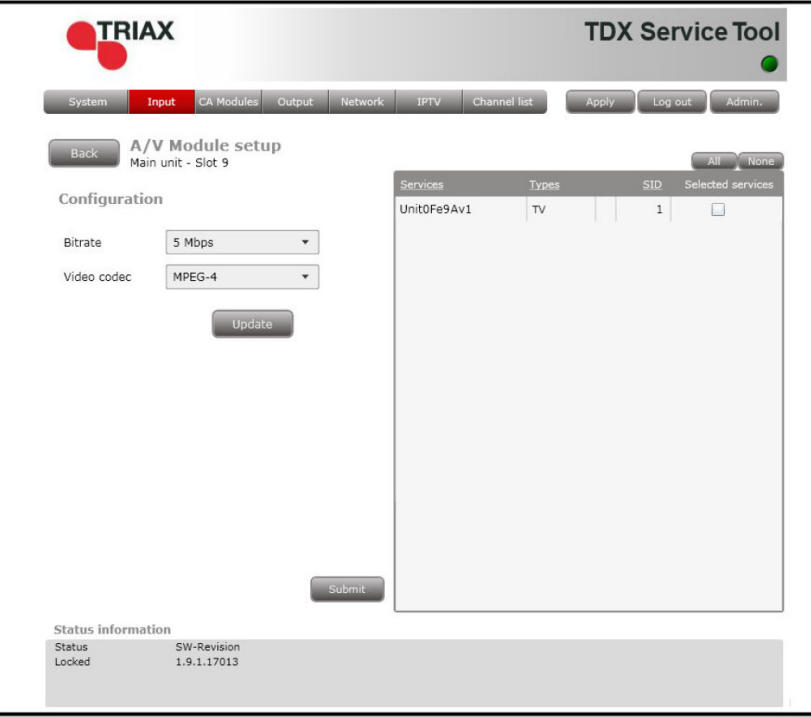

Nazwa serwisu podana w obszarze listy usług nie zapewnia żadnej informacji o typie tego serwisu. Nazwa ta określa jedynie pozycję modułu AV w systemie TDX.

#### Moduł AV:

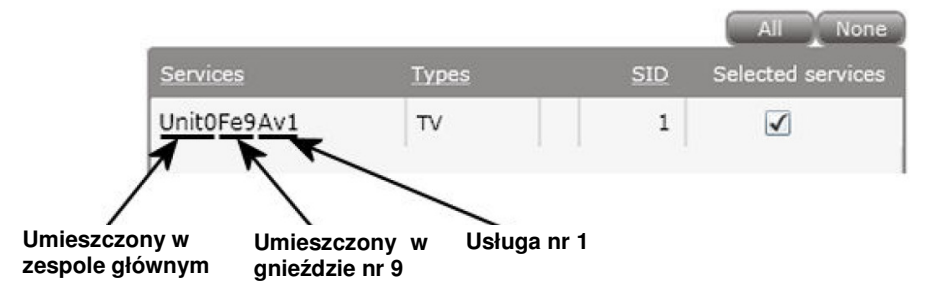

Dla wybrania serwisu można, albo kliknąć przycisk All u góry listy, albo wybrać serwis klikając kwadrat po prawej stronie nazwy serwisu.

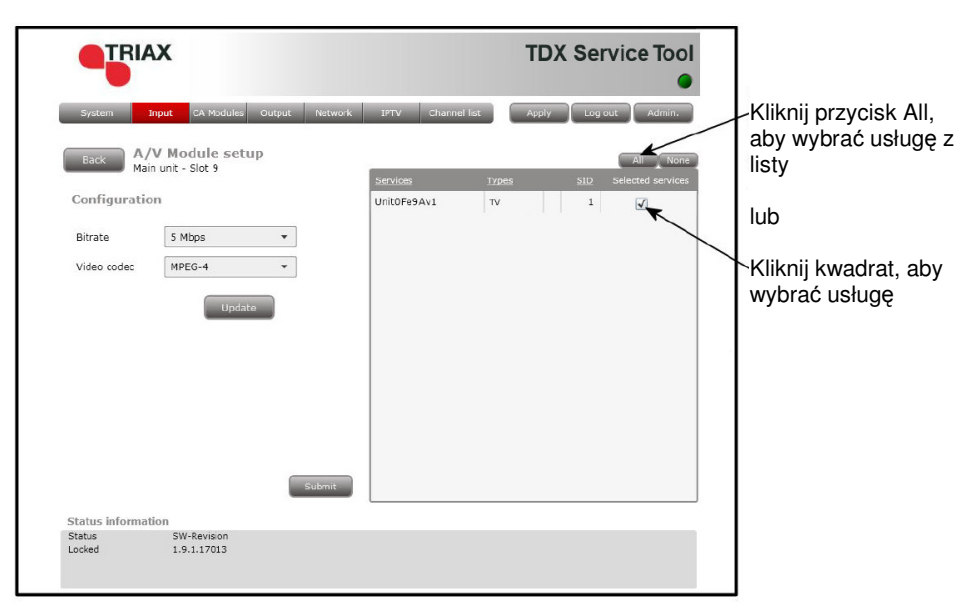

Po wybraniu usług, które mają być uaktywnione, kliknij przycisk Submit zapisując te informacje w systemie stacji czołowej i powracając do okna Input.

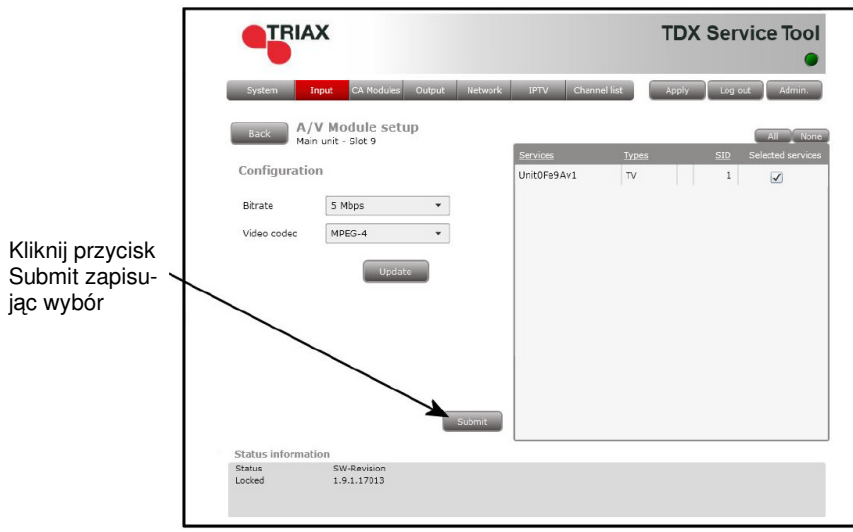

Teraz wybrane usługi będą dostępne w polu usług TDX.

Pamiętaj, aby kliknąć przycisk Apply w górnym, prawym narożniku, zapisując nowe ustawienia konfiguracyjne.

**Uwaga** Po wyświetleniu okna konfiguracji dla modułu wejściowego, który został skonfigurowany, wszystkie pola są wypełnione, zaś usługi wybrane.

> Chcąc zmienić ustawioną prędkość transmisji oraz kodek video, wykonaj tę samą procedurę jak przy konfigurowaniu modułu wejściowego po raz pierwszy.

**Informacje o statusie** 

Informacja o statusie umieszczona jest u dołu okna konfiguracyjnego. Informacja wyświetlana w oknie konfiguracji modułu AV uwzględnia status modułu, a także wersję oprogramowania.

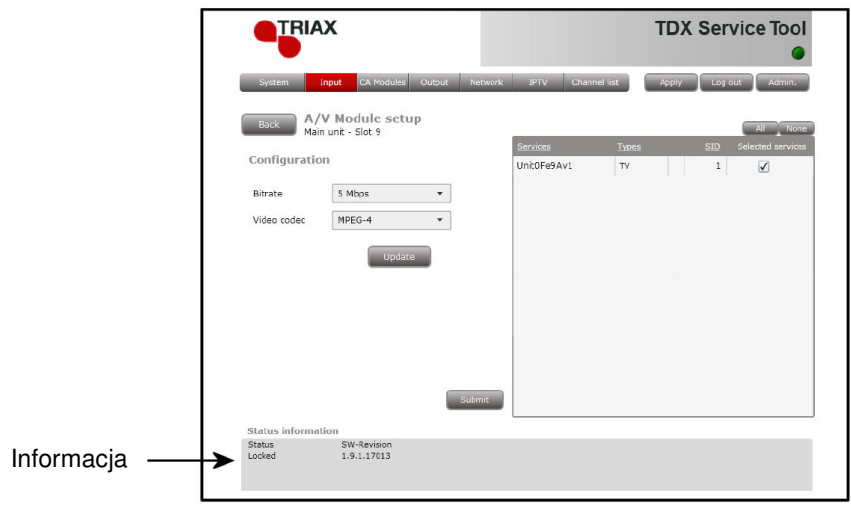

Status **Informuje, czy moduł wejściowy jest zablokowany, czy** też nie.

**SW revision** Wyświetla wersję oprogramowania modułu wejściowego.

Po powrocie do okna wejściowego (Input), na liście modułu wyświetlona zostanie konfiguracja modułu wejściowego.

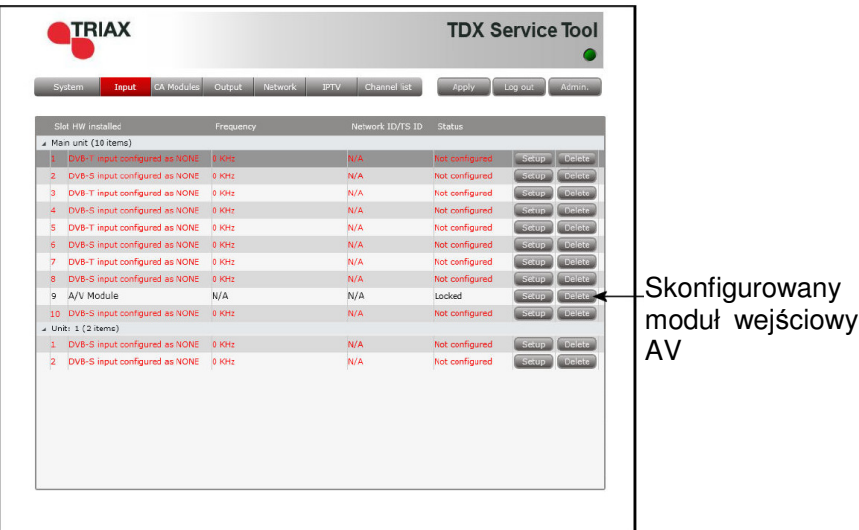

Teraz można przejść do konfiguracji innych modułów wejściowych jeden po drugim, posługując się procedurą opisaną na poprzednich stronach.

#### **Kasowanie ustawienia**

Chcąc usunąć moduł wejściowy AV i związaną z nim konfigurację, można posłużyć się przyciskiem Delete odpowiedniego modułu, znajdującym się w oknie Input.

Kliknij przycisk Delete modułu wejściowego AV, który ma być usunięty. Wyświetlone zostanie okno z prośbą o potwierdzenie, czy moduł wejściowy naprawdę ma być usunięty.

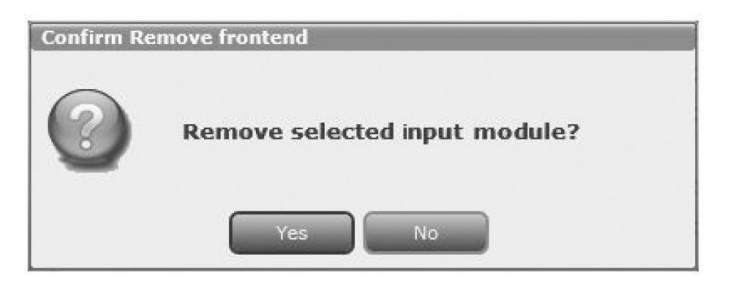

Zanim moduł wejściowy nie zostanie fizycznie usunięty ze stacji czołowej, na liście modułu będzie wyświetlony wiersz w kolorze czerwonym.

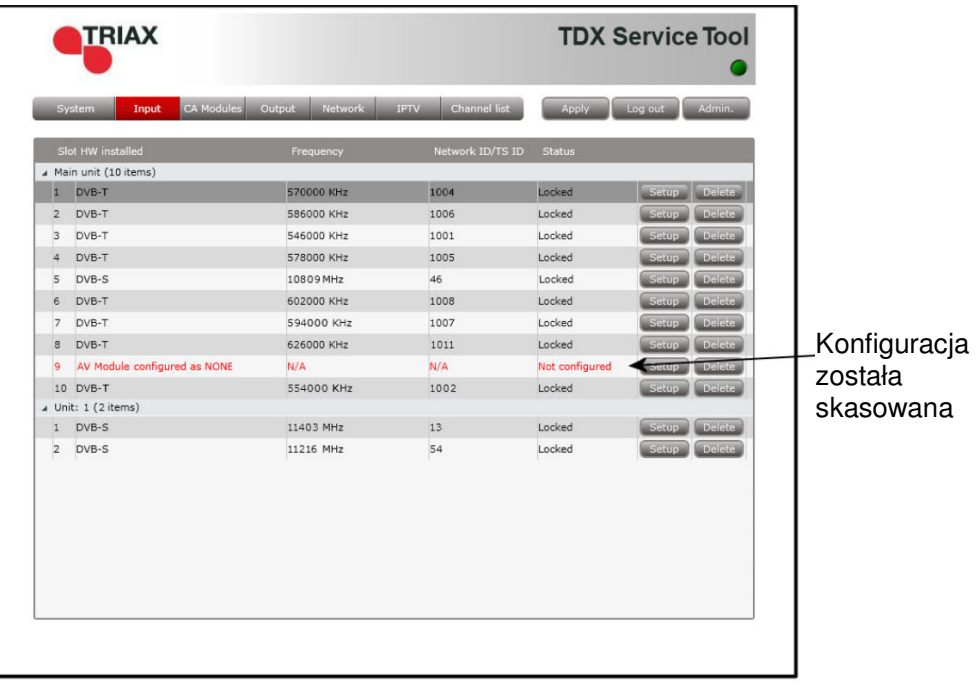

**Zapis konfiguracji** Apply - Przycisk ważny przy zmianie konfiguracji systemu stacji czołowej, znajduje się w górnym, prawym rogu okna programu narzędziowego TDX.

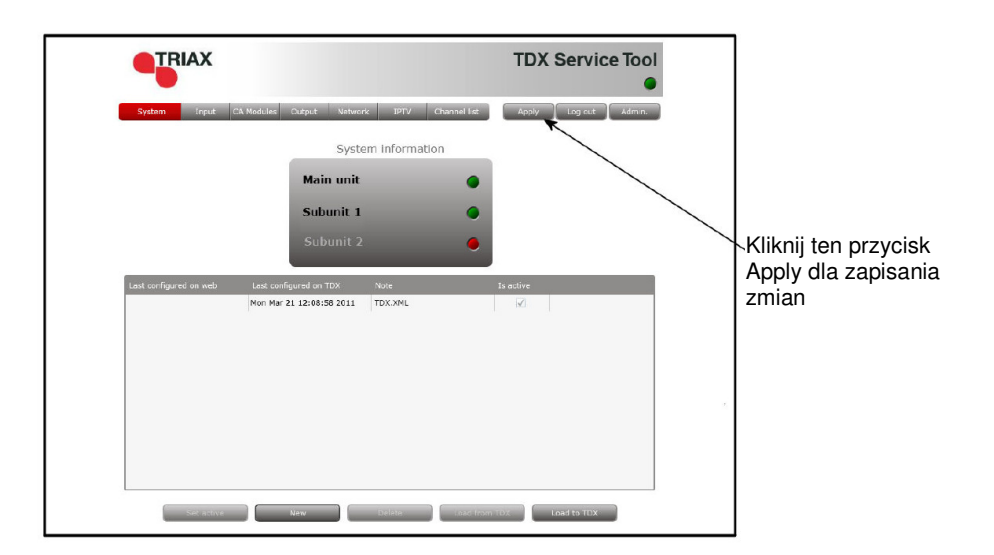

**Apply** Po każdym dokonaniu zmian w konfiguracji, napis "Apply" na przycisku Apply zaświeci się na czerwono, informując, że posiadasz niezapisane zmiany, które trzeba zapisać.

> Kliknij przycisk Apply dla **zapisania** zmian. Po zapisaniu zmian napis "Apply" traci czerwony kolor.

**OSTRZEśENIE - Wszystkie niezapisane zmiany w momencie odcięcia zasilania zostaną utracone.**

#### **Uaktualnianie modułu kodera MPEG**

W bardzo rzadkich przypadkach niezbędne jest uaktualnienie modułu kodera MPEG na karcie modułu AV.

W przypadku, gdy zachodzi potrzeba uaktualnienia modułu kodera MPEG, uzyskasz od Triax kartę SD zawierającą pliki uaktualnienia.

Dla uaktualnienia modułu kodera MPEG, postępuj zgodnie z poniższą procedurą:

- Przy włączonym zasilaniu odłącz moduł AV od jego gniazda w zespole TDX.
- Wsuń kartę SD w gniazdo SD z tyłu modułu AV.

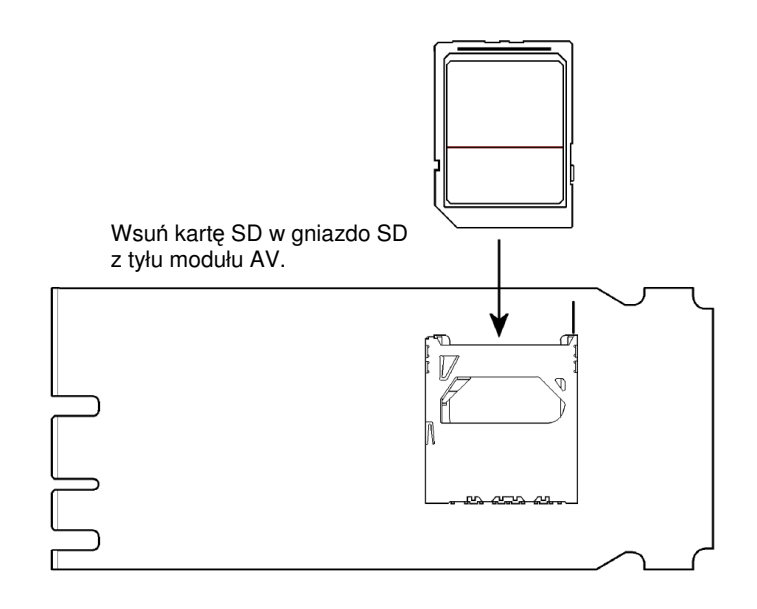

• Przy włączonym zasilaniu podłącz moduł AV do jego gniazda w zespole TDX.

Kolor wskaźnika LED w module AV wskazuje postęp procedury uaktualniania oprogramowania modułu:

**Czerwony – szybko migający** Moduł kodera MPEG jest uaktualniany.

**Zielony – szybko migający** Uaktualnienie modułu kodera MPEG zostało zakończone.

- Wyjmij moduł AV z jego gniazda w zespole TDX.
- Wyjmij kartę SD z gniazda z tyłu modułu AV.
- Podłącz moduł AV do jego gniazda w zespole TDX.

Jeżeli uaktualnienie modułu kodera MPEG wymaga również uaktualnienia systemu TDX, to dioda LED na module AV oraz dioda LED systemu zaświecą się kolorem czerwonym, a w oknie informacji systemu pojawi się komunikat błędu.

Ilustracja poniżej prezentuje komunikat błędu jaki otrzymujemy, jeżeli system TDX wymaga uaktualnienia po uaktualnieniu oprogramowania modułu kodera MPEG.

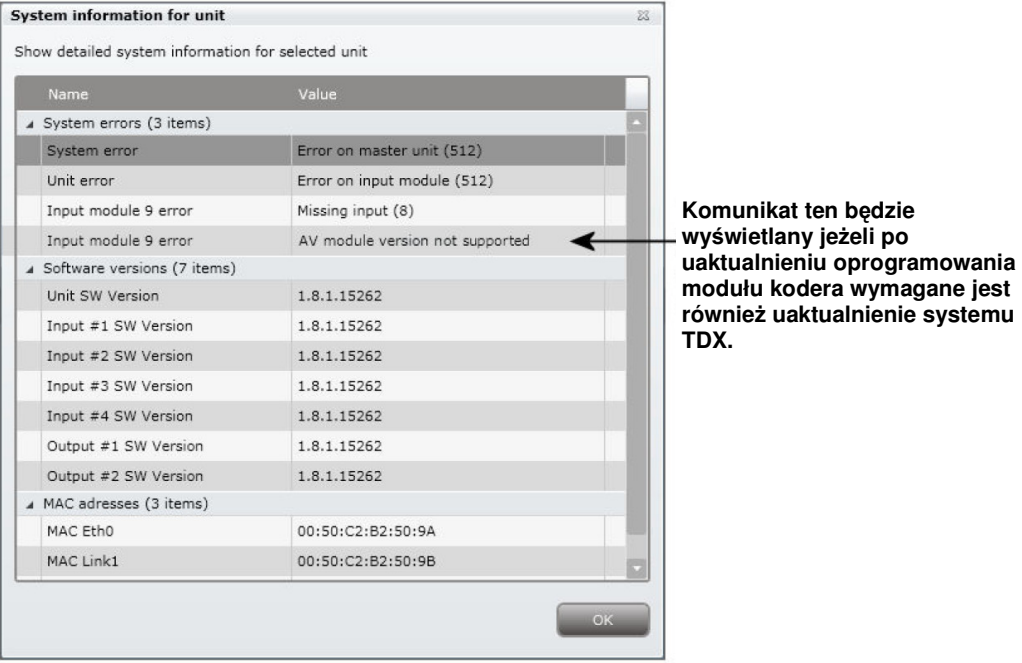

## **Producent**

#### **Producent** Drogi Kliencie,

Jeżeli potrzebujesz jakiś informacji lub pomocy technicznej prosimy o kontakt.

Triax A/S Bjørnkærvej 3 8783 Hornsyld Dania

Tel.: +45 76 82 22 00

triax@triax.dk www.triax.dk

## **Notatki**

#### **Notatki**

## **Notatki**

#### **Notatki**

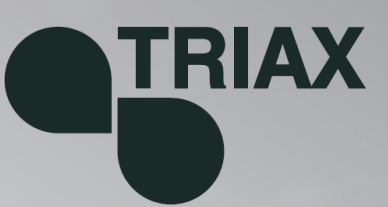

#### 891078B

 $01 - 2012$ 

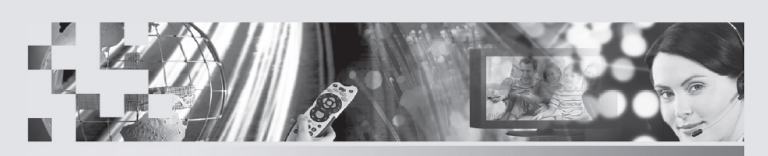

TRIAX - your ultimate connection